Alcatel OmniPCX Office OXO-Fusion 360 SIP Trunk Programming Guide

11/07/2017

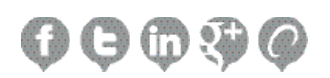

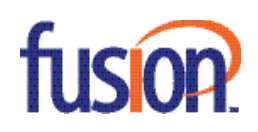

# Contents:

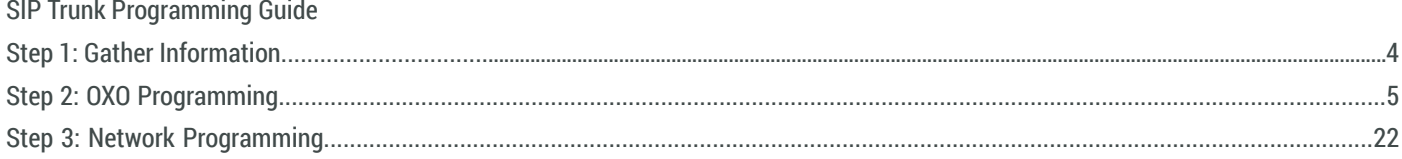

ICON Voice Networks has used its best effort to ensure that the information in this manual was accurate at the time of printing. ICON Voice Networks makes no warranty of any kind, expressed or implied, with regard to the contents of this manual. This information is subject to change without notice.

## SIP Trunk Programming Guide

Follow the programming steps below to for SIP trunk direct connection to the OXO:

## **Step 1: Gather the Following Information from the Carrier**

You have the ability to email a recorded call to a recipient. To send a recorded call file via email, select the (Email button) that correspond

- 1. Invite Domain (Carrier terms: Proxy Server, Invite Server, etc.)
- 2. Username (This is usually the first DID phone number)
- 3. How many total calls? This will determine how many SIP trunk licenses you need.
- 4. What are the DNIS numbers? Program your DNIS numbers in your Public Dialing Plan.

#### Sample:

- Domain Name sip3.thevoicemanager.com
- username 9735551212
- DIDs 9735551212, 9735551213

#### **Notes**:

1. Fax is not supported on SIP trunks. ICON recommends an analog trunk for fax.

2. Version 10 software with version 10 license is required for Static NAT operation. If you have a previous version, an SBC is required.

3. System Miscellaneous>Feature Design>Part 2: CLI is diverted party if external call=Check. Carrier will not allow original caller id sent to called party on a diverted call.

4. Numbering>Gateway Parameters>Identity (Calling Preferred Identity>Outgoing): P-preferred Identity=Check. P-Asserted Identity=Uncheck. Note: This may be corrected by Fusion in a future software version.

- 5. Numbering>Gateway Parameters>Registration (Address of Record Registration): Contact and From=Check
- 6. Numbering>Gateway Parameters>Identity (Alternative CLIP): Contact and From=Uncheck
- 7. System Miscellaneous>Memory Read/Write>Debug Labels: MultAnsRei=00
- 8. For fax, set to g711 and set

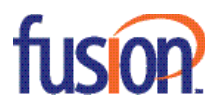

4

# **Step 2: OXO Programming**

Hardware and Limits>Software Key Features (Licensing)

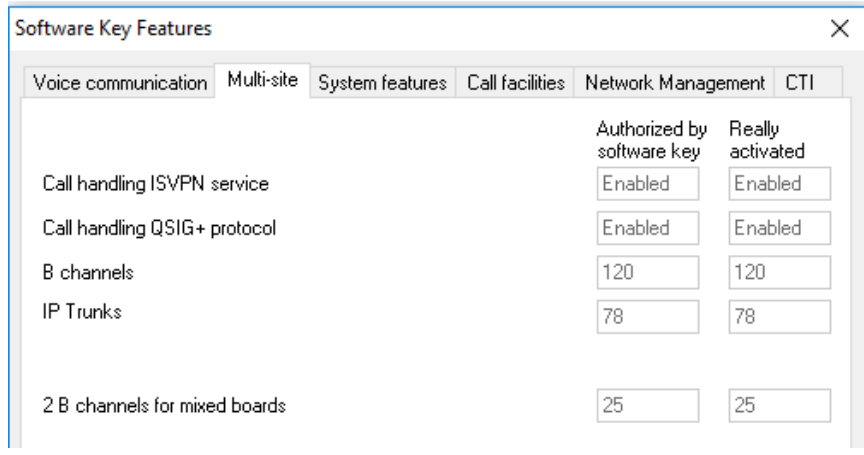

Verify your IP Trunks licenses are installed and activated.

## Voice Over IP>VoIP: Parameters

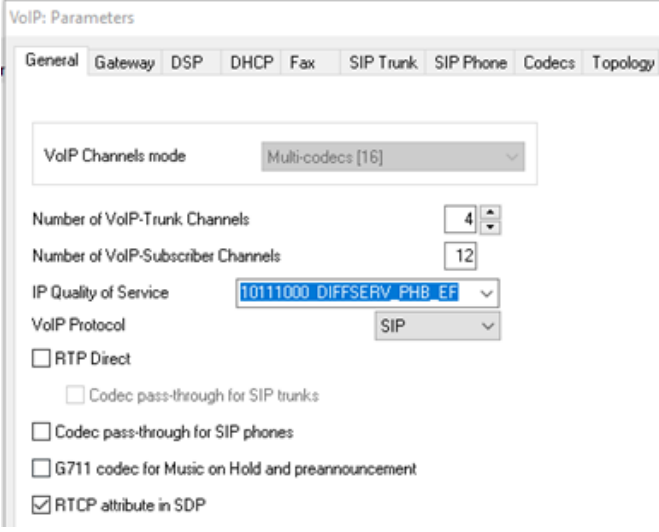

Number of VoIP-Trunk Channels: Match the number of licensed IP Trunks. Important: RTP Direct is NOT SUPPORTED for Static NAT installations.

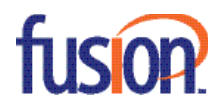

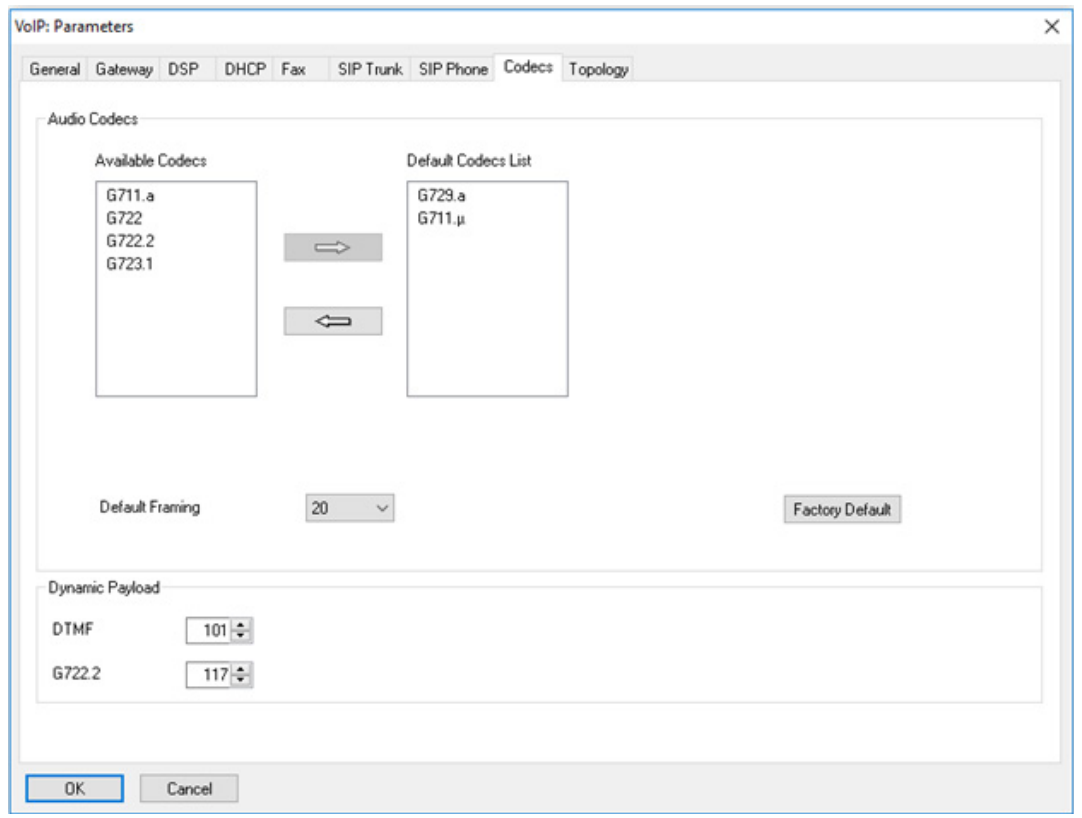

Codecs tab: These are the codecs for SIP trunks. Changes to this item do not require a reset. Calls made after a change will use the new codec. Order is important. The top entry will be used if the carrier supports it. The picture shows the setting for all carriers I have tested. Carriers may support more codecs, but this works with every carrier I have tested.

**DTMF**: This should be set to 101.

**Note**: Default Framing should be set to 20.

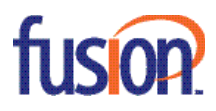

6

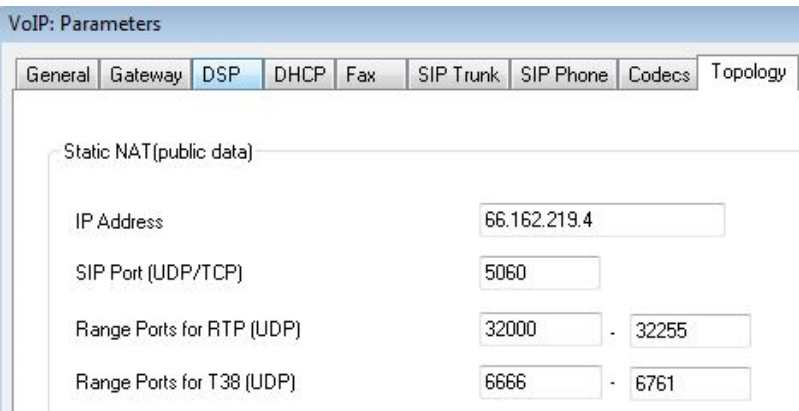

**IP Address**: Customer's static public IP address **SIP Port**: 5060 **Range Ports for RTP (UDP)**: 32000-32255 **Range Ports for T38 (UDP)**: 6666-6761

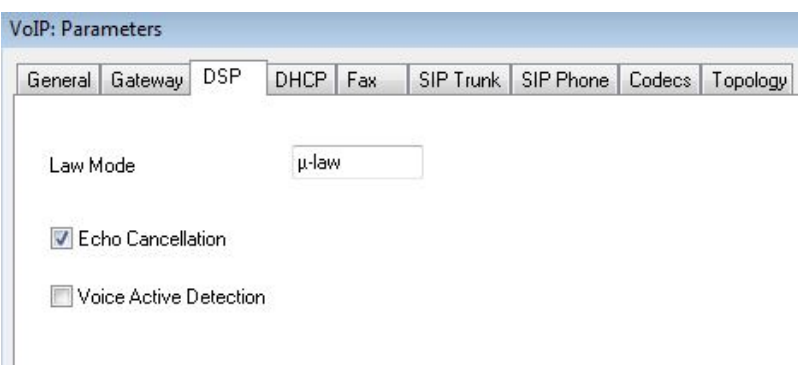

**Echo Cancellation**: Check **Voice Active Detection**: Uncheck

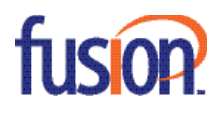

## External Lines>List of Accesses

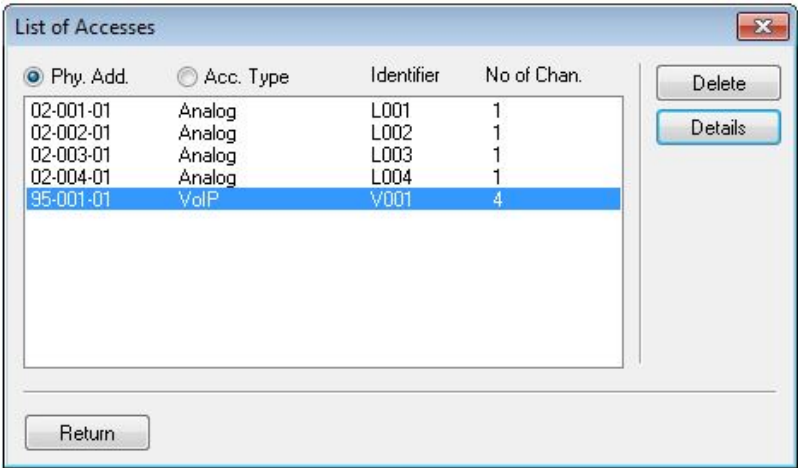

Select the VoIP trunks and click Details

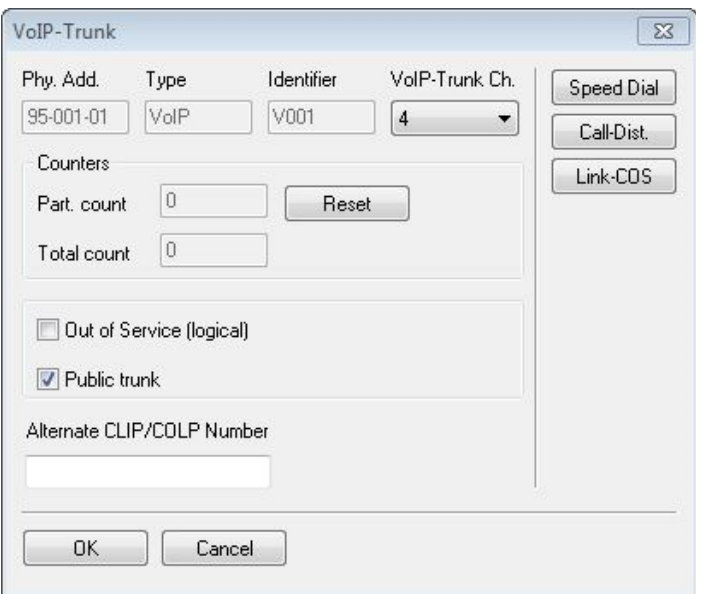

Set the number of VoIP Trunk channels to match your IP Trunk license count. Check the Public trunk option.

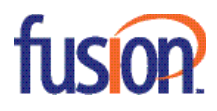

# External Lines>List of Trunk Groups

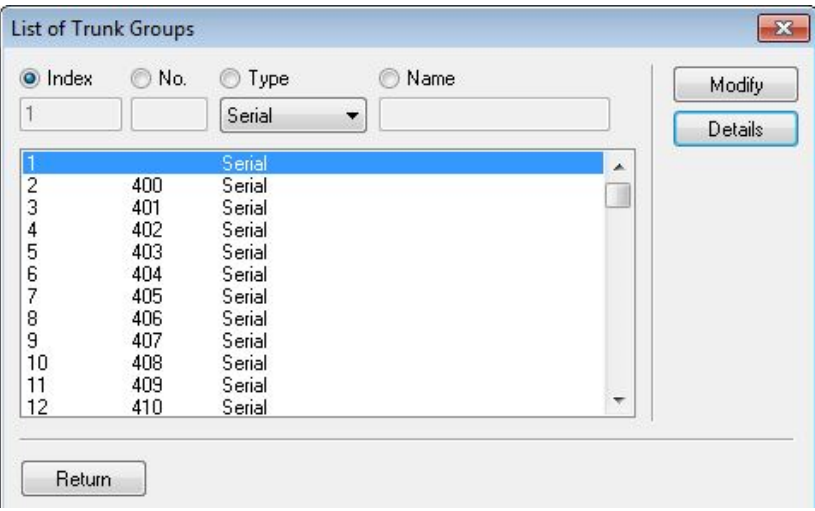

Select the trunk group 1 and click Details

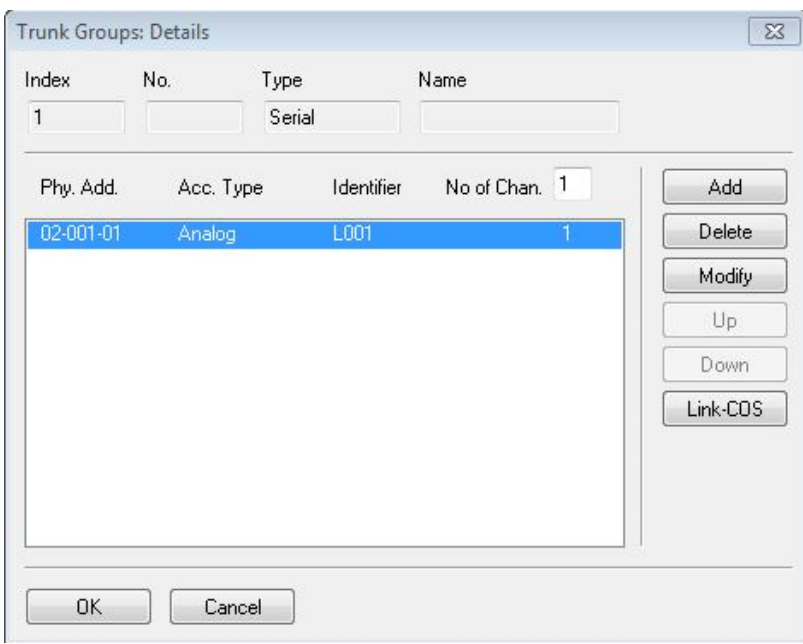

Click Delete to remove your existing trunks from group 1.

Click Add to add the VoIP trunks to group 1.

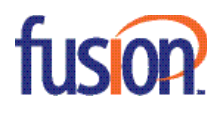

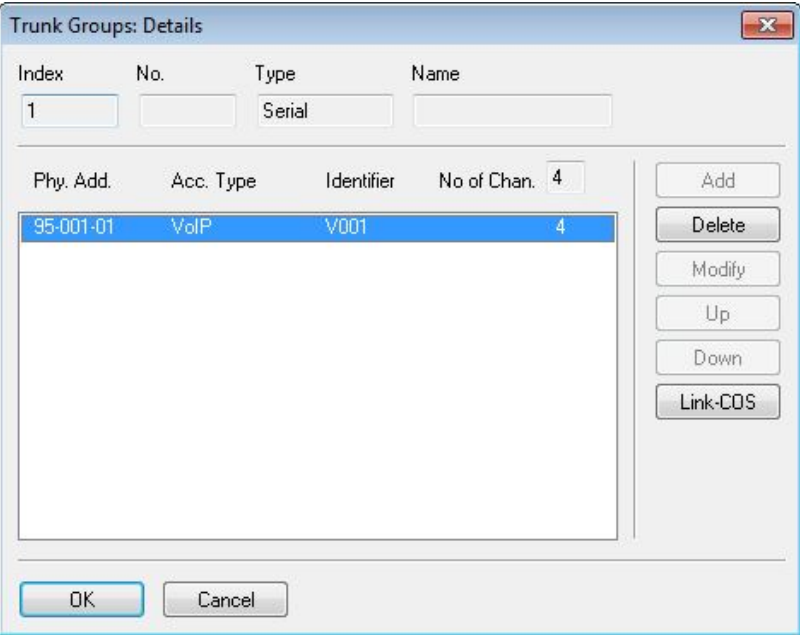

## Numbering>Automatic Routing Selection:

Automatic Routing: Prefixes

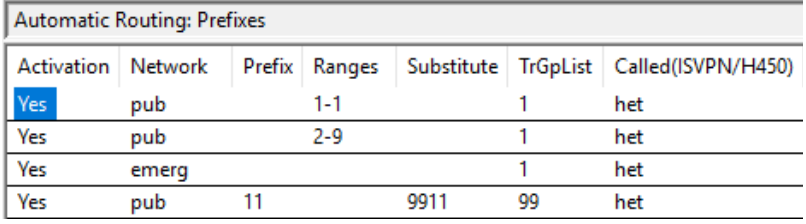

Right-click and press Add. Then, right-click and select IP Parameters.

**Activation**: yes

**Network**: pub

**Prefix: <br/> <br/>blank>** 

**Ranges**: digit range that will match to the number dialed

**Substitute: <br/> <br/> <br/> <br/> <br/> <br/> <br/> <br/> <br/> <br/> <br/> <br/> <br/> <br/> <br/> <br/> <br/><br/><br/><br/><<br/><<br/><t<br/>** $\label{eq:1}$ 

**TrGpList**: Which trunk group are the SIP trunks programmed in?

Called (ISVPN/H450): het. Het=sip trunk connect to public carrier. Hom=sip trunks connect to another oxo.

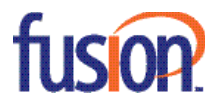

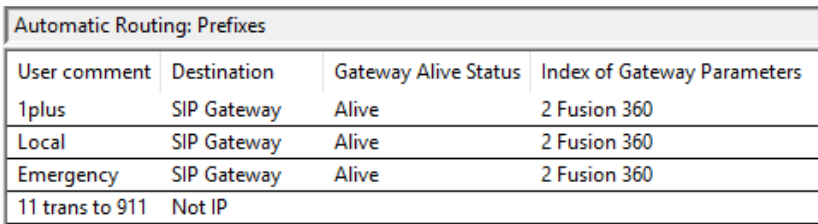

**User Comment**: Label for you to identify your dial tables.

**Destination**: SIP Gateway

**Gateway Alive Status**: If the ping or options message is connecting to the carrier and responded to, then the status will be Alive. If the status is Down, then you have no connection to the carrier.

**Index of Gateway Parameters**: Index number for Numbering>Automatic Routing Selection>Gateway Parameters. Note: If you select "New", it will automatically open "Gateway Parameters"

#### **Gateway Parameters**:

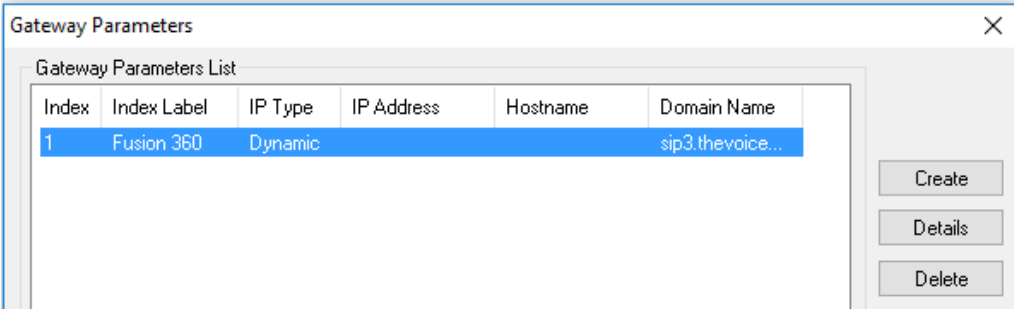

Click the Create button

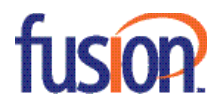

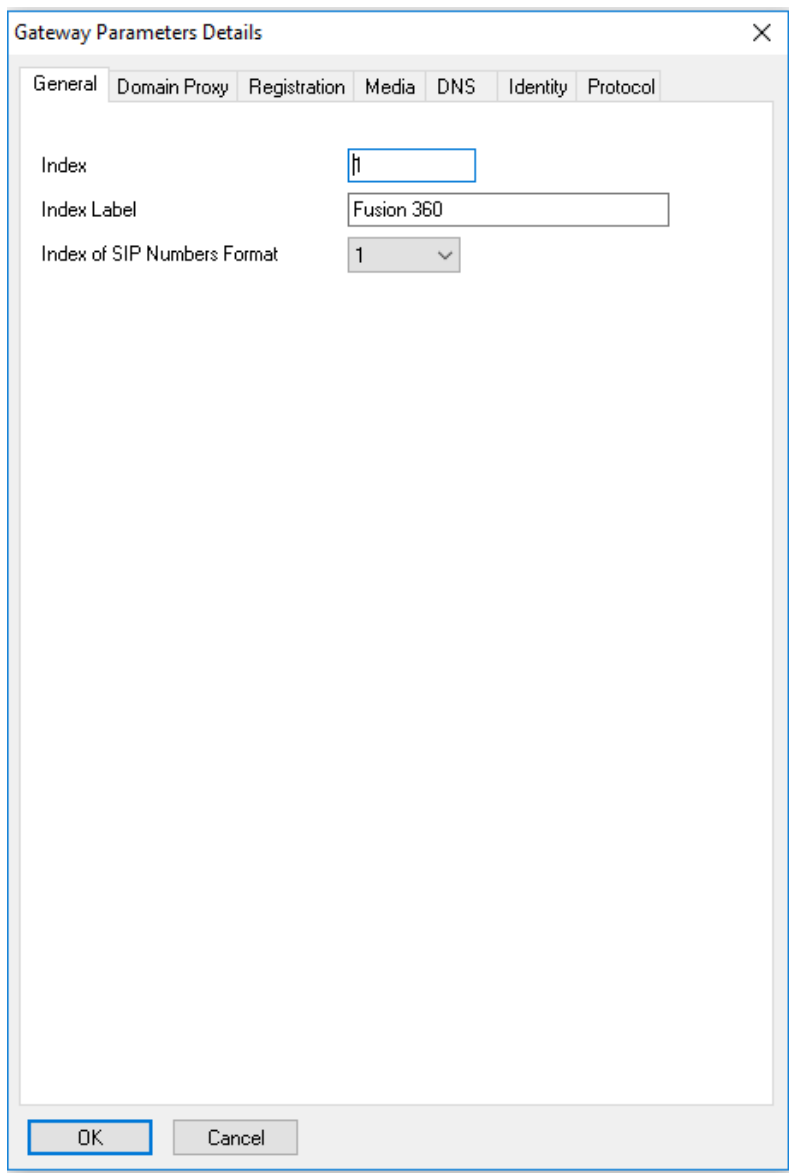

**Index**: The same index you programmed in Automatic Routing Prefixes> Index of Gateway Parameters **Index Label**: Carrier Name

**Index of SIP Numbers Format**: This is the index for the SIP Public Numbering category

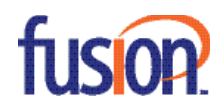

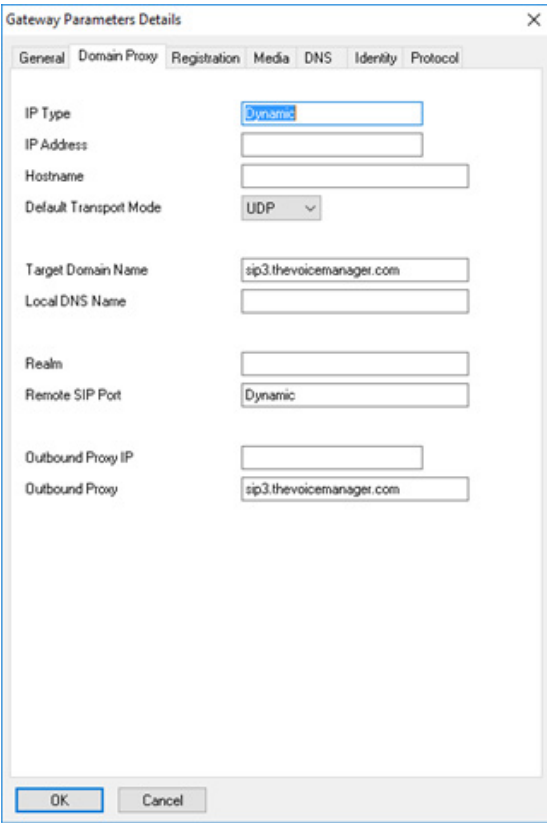

**IP Type**: Dynamic (automatically set). Note: This will be set automatically when you program the DNS tab.

**IP Address**: <blank>

**Hostname: <br/>**  $\leq$  **-blank>** 

**Default Transport Mode**: UDP

**Target Domain Name**: Carrier's Invite (proxy) domain name

**Local DNS Name: <br/> <br/>blank>** 

**Realm**: <blank>

**Remote SIP Port**: Not programmable

**Outbound Proxy IP: < blank>** 

**Outbound Proxy**: Carrier's Invite (proxy) domain name

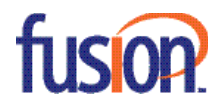

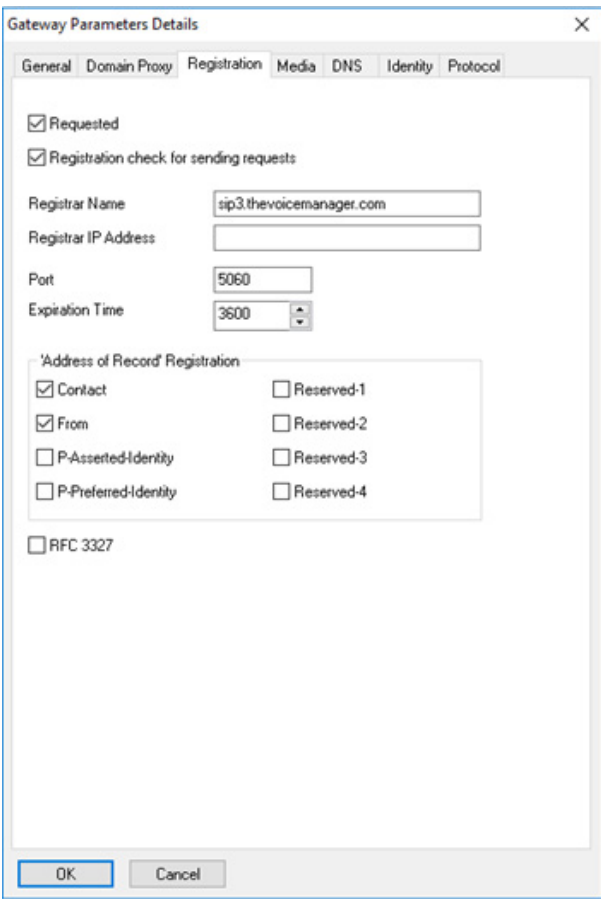

## **Requested**: Check

**Registration Check for sending requests**: Check **Registrar Name**: Carrier's Domain Name **Registrar IP Address: <br/> <br/>blank> Port**: 5060 **Expiration Time**: 3600 **'Address of Record' Registration**: Contact and From=Check **RFC 3327**: Uncheck

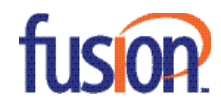

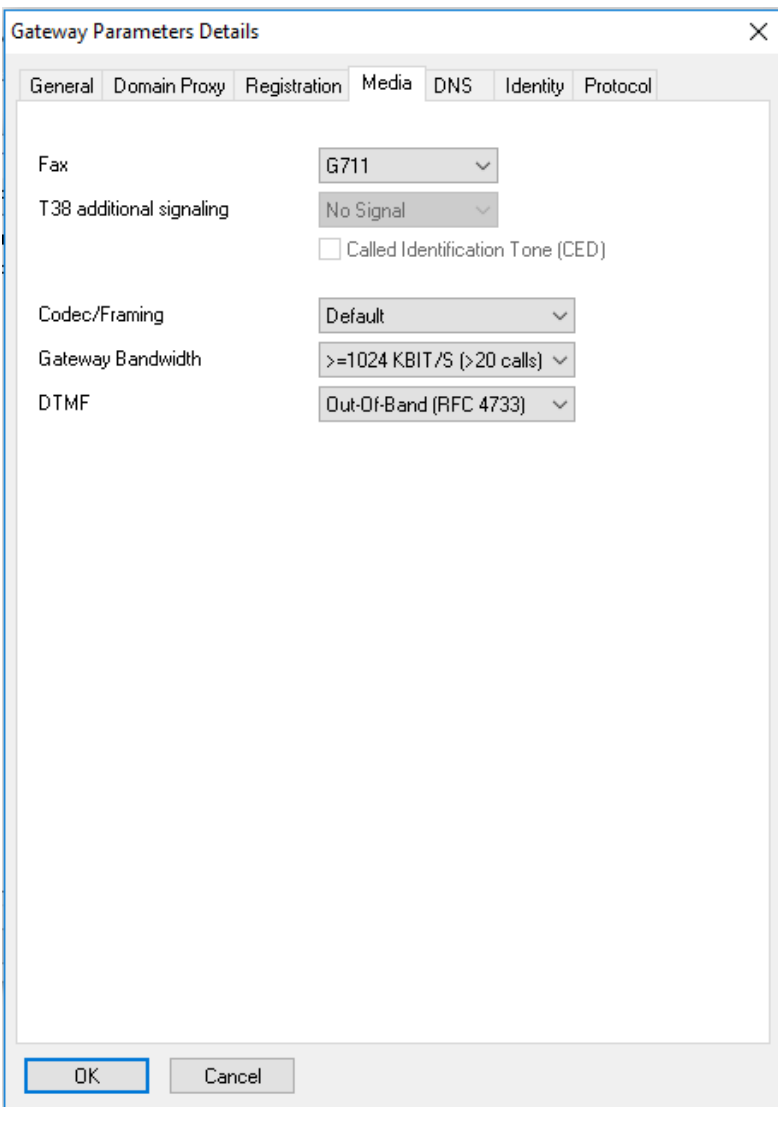

**Fax**: g711

**T38 additional signaling**: None

**Codec/Framing**: Default

**Gateway Bandwidth**: Program this to match your available bandwidth for SIP trunking.

**DTMF**: Out-of-Band (RFC 4733)

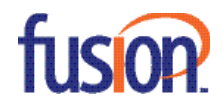

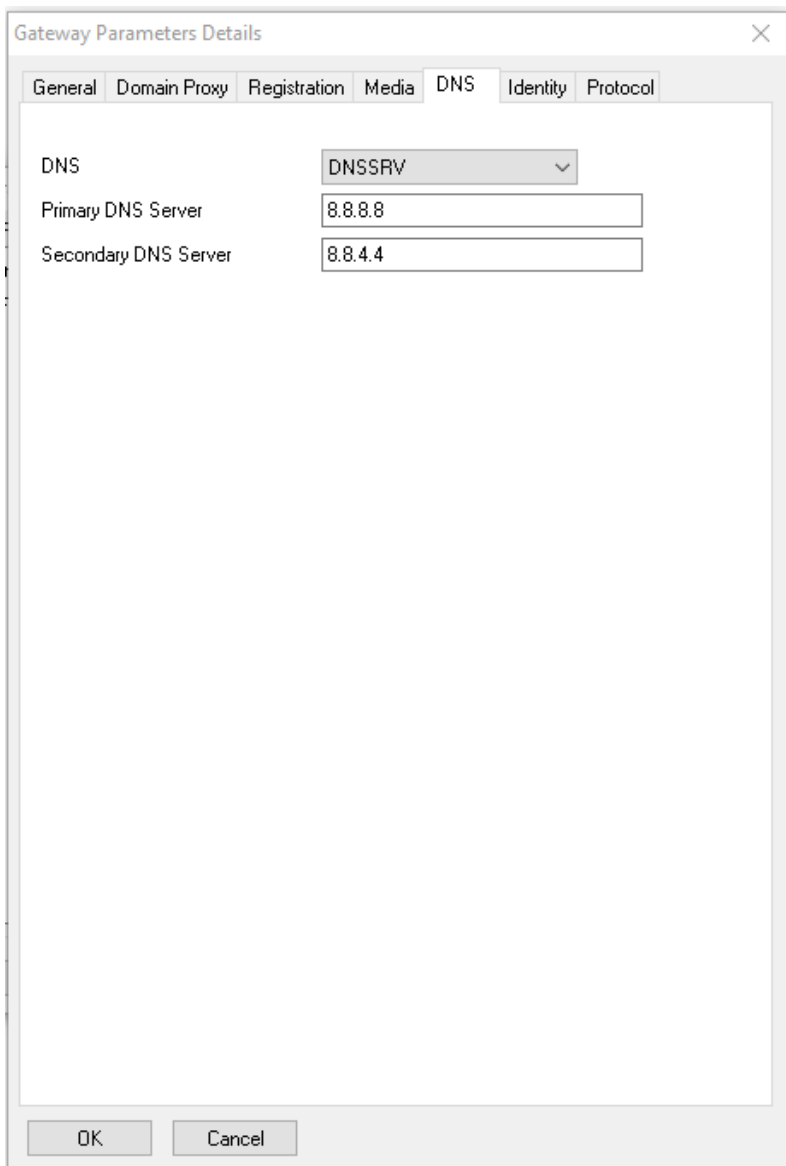

**DNS**: DNSSRV

**Primary DNS Server**: Customer's primary DNS

**Secondary DNS Server**: Customer's secondary DNS

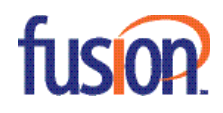

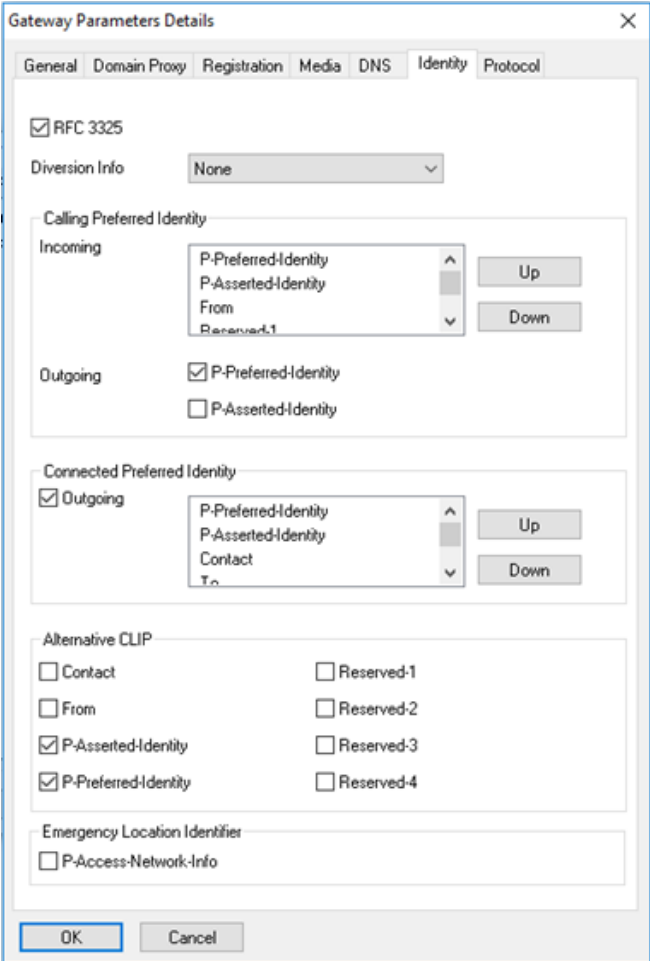

**RFC 3325**: Check

**Diversion Info**: None **Calling Preferred Identity**: Default **Outgoing P-Preferred-Identity**: Check **Outgoing P-Asserted-Identity**: Uncheck **Connected Preferred Identity**: Default **Alternative CLIP**: Contact and From=Uncheck

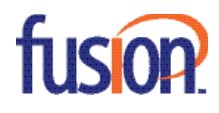

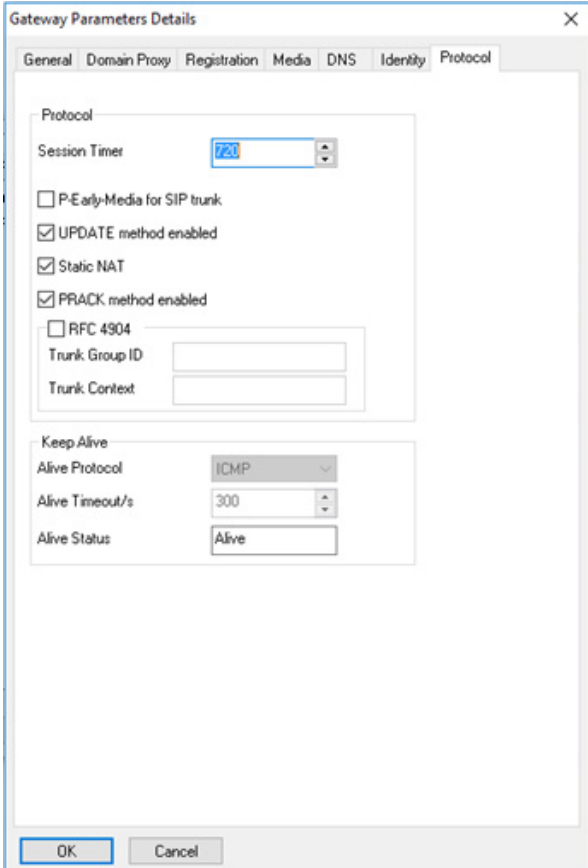

**Session Timer**: You can leave at default.

**P-Early-Media for SIP trunk**: Uncheck

**UPDATE method enabled**: Check

**Static NAT**: Check

**PRACK method enabled**: Check

**Alive Protocol**: "uses registration"

**Alive Timeout/s**: "uses registration"

**Alive Status**: If the ping or options message is connecting to the carrier and responded to, then the status will be Alive. If the status is Down, then you have no connection to the carrier.

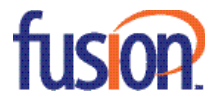

#### **SIP Accounts**:

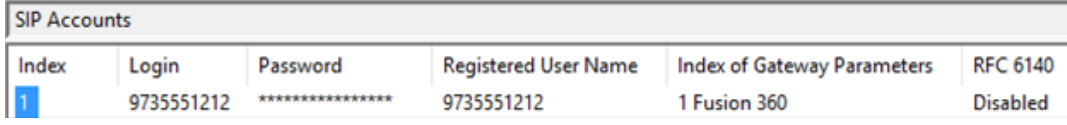

**Index**: Next available index number

**Login**: Authentication User name of the trunk

**Password**: Password of the trunk

**Registered User Name**: Register user name of the Trunk (usually the same as the Login)

**Index of Gateway Parameters**: Select the carrier that will use these usernames and passwords

**RFC 6140**: Disabled

#### **Trunk Groups Lists**:

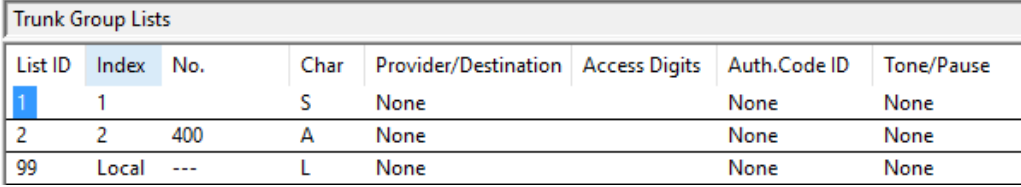

**List ID**: Should match the entry in "Automatic Routing: Prefixes"

**Index**: The trunk group number the SIP trunks are programmed in

**No**.: Automatically populated with the access code for the group. I used group 1 which does not have an access code in my system.

**Char**: The note displayed when someone makes a call out. In this case, I use "S" for SIP.

**Provider/Destination**: None

**Access Digits**: Blank

**Auth. Code ID**: None

**Tone/Pause**: None

#### **SIP Public Numbering**:

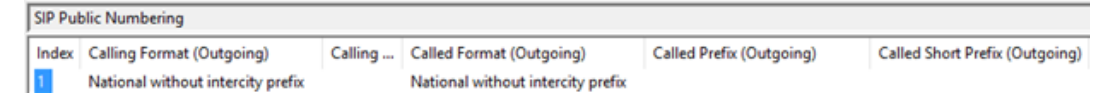

**Index**: This is the SIP Numbers Format Index from Gateway Parameters

**Calling Format (Outgoing)**: National without intercity prefix

**Calling Prefix (Outgoing)**: <blank>

**Called Format (Outgoing)**: National without intercity prefix

**Called Prefix (Outgoing)**: <blank>

**Called Short Prefix (Outgoing): <br/> <br/>blank>** 

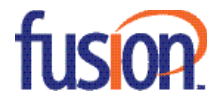

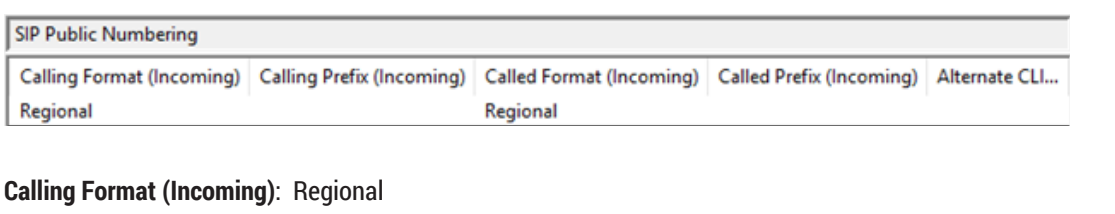

**Calling Prefix (Incoming): <br/> <br/>blank>** 

**Called Format (Incoming)**: Regional

**Called Prefix (Incoming): <br/> <br/>blank>** 

**Alternative CLIP/COLP Number**: Number you want to be sent as CNIS when you make a call on this trunk group. I left this blank as my carrier allows individual did numbers to be sent per station.

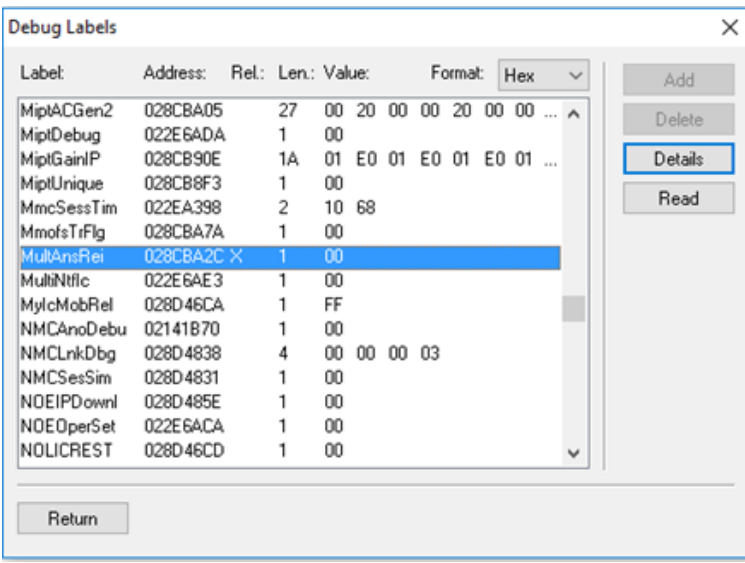

## **System Miscellaneous>Memory Read/Write>Other Labels**

Set MultAnsRei to: 00

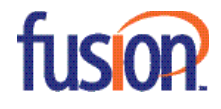

# System Miscellaneous>Memory Read/Write>Debug Labels

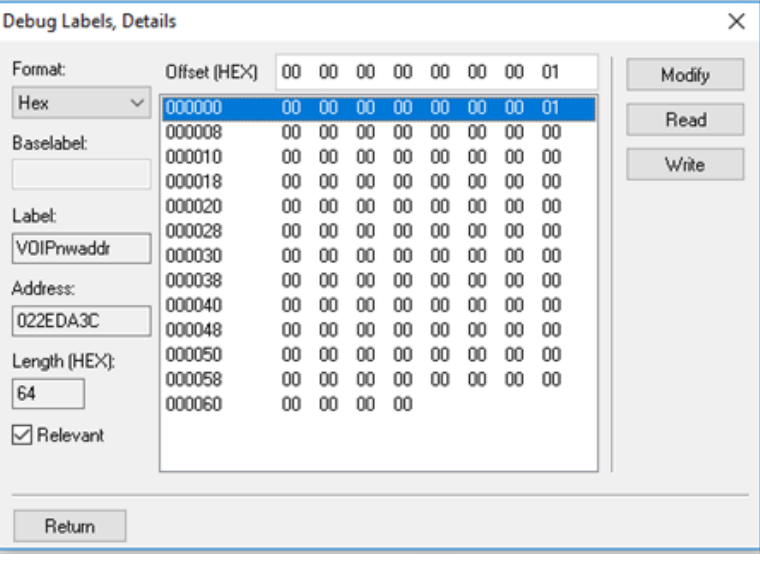

Set VOIPnwaddr, offset 07 to: 01

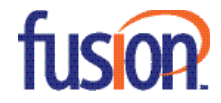

## **Step 3: Network Programming**

**Signaling Port: UDP 5060 Audio Ports: UDP 32000-32255 FAX Ports: UDP 6666-6761**

### **Public IP Address and NAT**

Note: Proper port forwarding on a NAT router is the sole responsibility of the distributor / installer. Icon Voice Networks is not responsible for customer premise equipment configuration.

#### **Port Address Translation (PAT) for audio**

• Audio ports UDP 32000-32255 must be forwarded to UDP 32000-32255 at OXO's Main CPU (Voice) board IP Address.

### **Port Address Translation (PAT) for SIP signaling**

• Signaling port UDP 5060 from carrier must be forwarded to UDP 5060 at OXO's Main CPU (Voice) board IP Address.

### **Public IP Address**

Direct connection requires a static pubic IP address. This public IP address is programmed in Voice Over IP>VOIP: Parameters>Topology—IP Address.

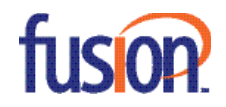